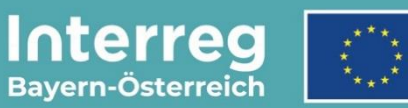

Kofinanziert von der **Europäischen Union** 

# **Leitfaden zur Antragstellung**

## **für Kleinprojekte**

INTERREG VI-A Bayern – Österreich 2021 – 2027

**Version 3**

**Stand 31.08.2023**

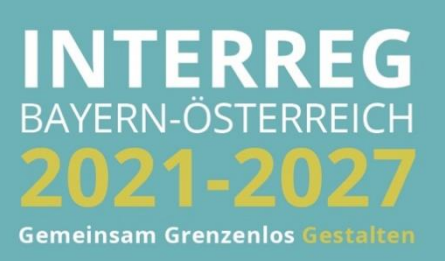

## INHALTSVERZEICHNIS

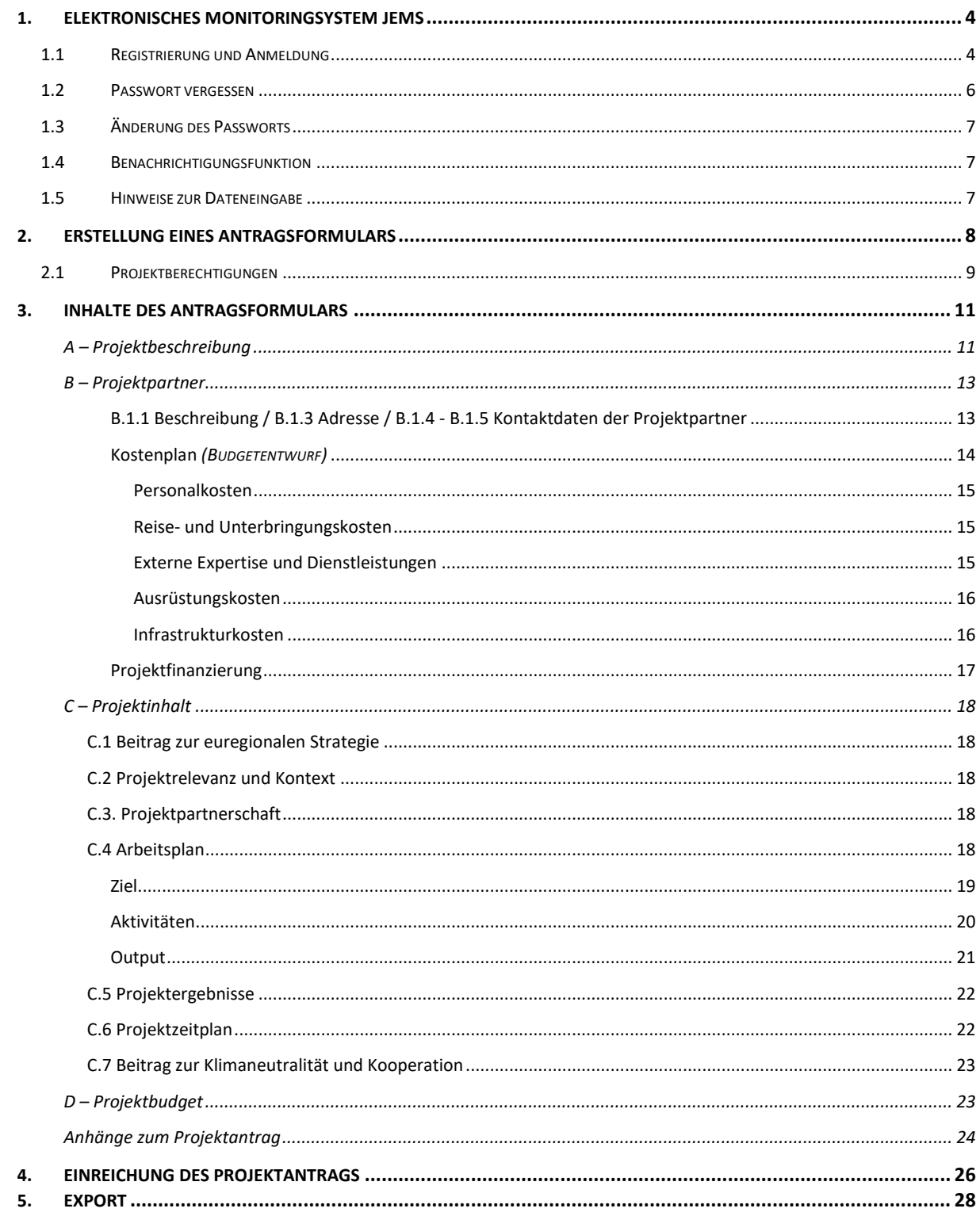

**HINWEIS:** Dieser Leitfaden beschreibt die **Antragsstellung für Kleinprojekte** im Monitoringsystem Jems (Version 7.0) des Interreg Programms Bayern – Österreich 2021-2027.

Bitte beachten Sie, dass Kleinprojekte (Projekte mit beantragten förderfähigen Kosten bis zu 35.000 €) vom jeweiligen EUREGIO-Gremium ausgewählt werden. Sie können ausnahmslos im Spezifischen Ziel 6 eingereicht werden. Vor der Antragsstellung ist keine Projektskizze notwendig.

Kleinprojekte werden ausschließlich als Budgetentwurf abgerechnet und unterliegen dem Leitfaden zur Budgetierung und Anerkennung von Kosten. Die Kosten werden ausschließlich durch den Lead-Partner beantragt.

Folgende Dokumente stehen Ihnen auf unserer Programmwebsite zur Unterstützung bei der Antragsstellung zur Verfügung:

- **»** Muster Antragsformular Kleinprojekte
- **»** Beiblatt "B.1.7 Kostenplan und Meilensteine"
- **»** Beiblatt "C.1.1 Themenschwerpunkte und Indikatoren" (spezifisch für jede Euregio)
- **»** Leitfaden zur Budgetierung und Anerkennung von Kosten

Hier finden Sie auch weitere hilfreiche Informationen zur Antragsstellung (Link: [https://www.interreg-bayaut.net/voraussetzungen/\)](https://www.interreg-bayaut.net/voraussetzungen/).

Bitte stimmen Sie die Ausarbeitung Ihres Projektantrags mit Ihrer zuständigen Euregio ab. Die Kontaktdaten der Euregios finden Sie ebenfalls auf unserer Programmwebsite. Für weitere Fragen zum Förderprogramm steht Ihnen auch das Gemeinsame Sekretariat zur Verfügung.

*Aus Gründen der besseren Lesbarkeit wird auf die gleichzeitige Verwendung der Sprachformen männlich, weiblich und divers (m/w/d) verzichtet. Sämtliche Personenbezeichnungen gelten gleichermaßen für alle Geschlechter.*

## <span id="page-3-0"></span>**1. ELEKTRONISCHES MONITORINGSYSTEM JEMS**

## <span id="page-3-1"></span>**1.1 REGISTRIERUNG UND ANMELDUNG**

- Bitte melden Sie sich über unsere Programmwebsite (Link: [https://www.interreg](https://www.interreg-bayaut.net/)[bayaut.net/\)](https://www.interreg-bayaut.net/) im Monitoringsystem Jems des Interreg Programms Bayern – Österreich 2021- 2027 an.
- Bereits registrierte Benutzer: Sollten Sie bereits einen Zugang zum Jems haben, loggen Sie sich mit Ihrer E-Maildresse und Ihrem Passwort ein.
- Neue Benutzer: Klicken Sie auf "Neuen Account erstellen" und befüllen Sie die Felder (*alle Felder mit \* sind Pflichtfelder*) mit
	- o Ihrem Vor- und Nachnamen
	- o E-Mail Adresse (dient im Jems als Benutzername und zur Übermittlung von Benachrichtigungen durch das Gemeinsame Sekretariat)
	- o Passwort (das Passwort muss min. 10 Zeichen lang sein und zumindest einen Großund einen Kleinbuchstaben sowie eine Zahl beinhalten).
	- o Geben Sie den automatisch generierten Sicherheitscode ein.
	- o Stimmen Sie den Nutzungsbedingungen zu und klicken Sie auf "Registrieren".

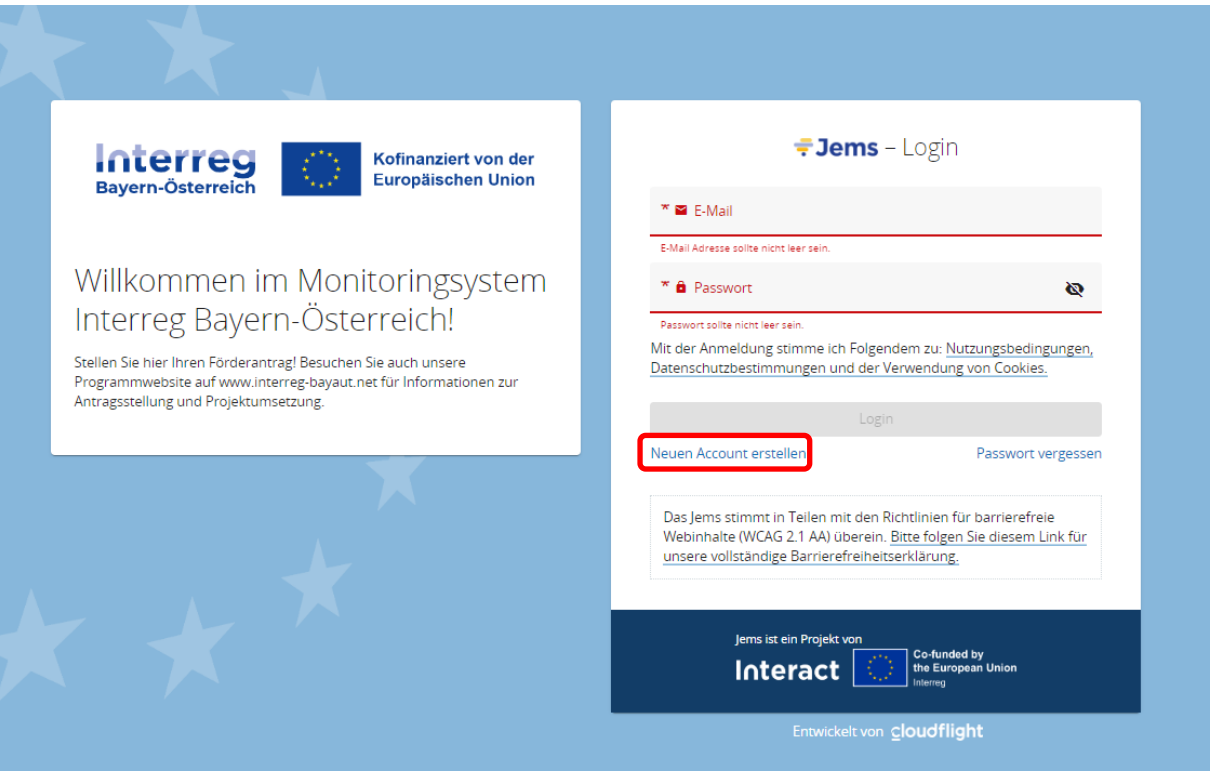

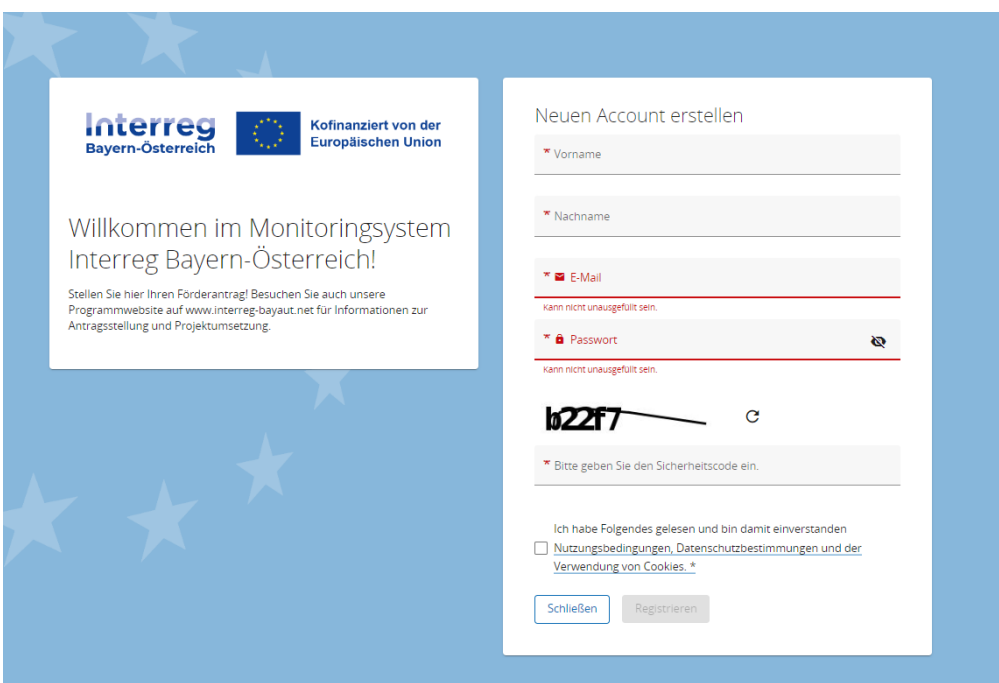

- Sie erhalten anschließend einen Bestätigungslink an Ihre registrierte E-Mailadresse. Bitte bestätigen Sie diesen zum Abschluss der Registrierung. Sie können sich anschließend umgehend ins Jems einloggen und mit der Erstellung eines Förderantrags beginnen.
- **HINWEIS:** Sollten Sie kein Bestätigungsmail erhalten, Ihr Passwort vergessen haben oder weitere Hilfestellung mit der Registrierung und/oder Anmeldung im Jems benötigen, kontaktieren Sie bitte das Gemeinsame Sekretariat (E-Mail: [gs.interreg@ooe.gv.at](mailto:gs.interreg@ooe.gv.at) oder Tel.: +43 732 7720-125 53).
- Sie gelangen nach der Anmeldung im Jems auf die "STARTSEITE".

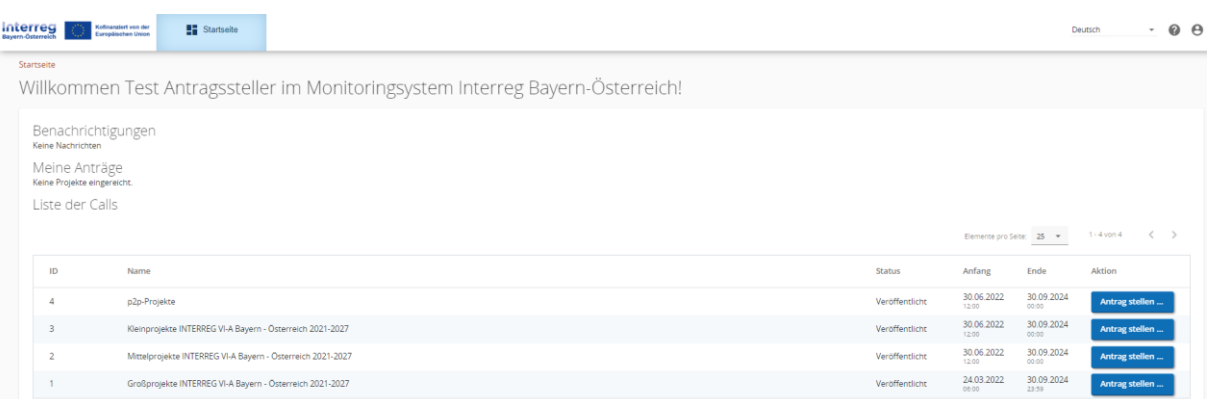

## <span id="page-5-0"></span>**1.2 PASSWORT VERGESSEN**

• Sollten Sie Ihr Passwort vergessen haben, nutzen Sie bitte den Button "Passwort vergessen" auf der Startseite.

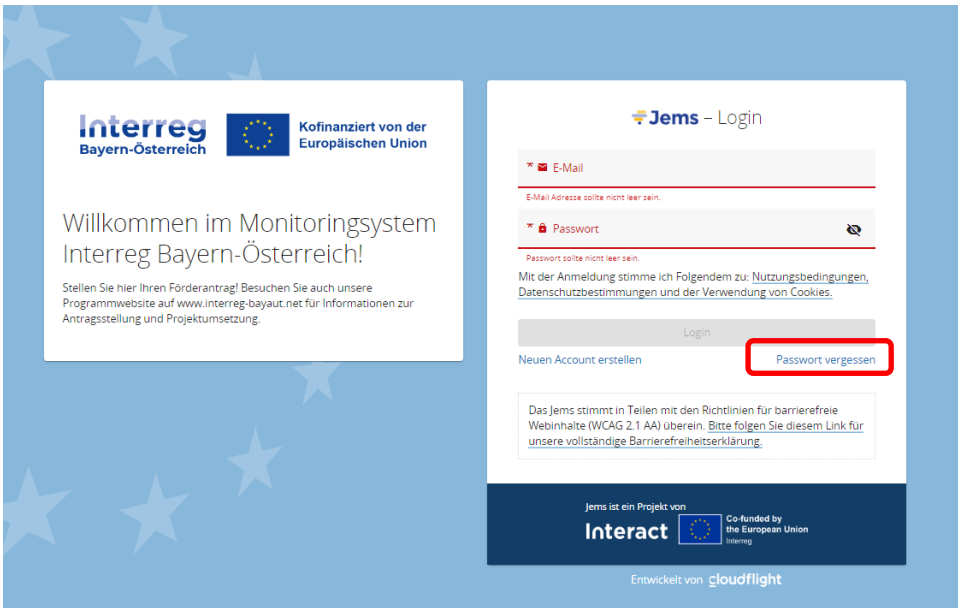

• Geben Sie Ihre registrierte E-Mail-Adresse an. Sie erhalten auf diese E-Mail-Adresse einen Link zum Zurücksetzen Ihres Passworts.

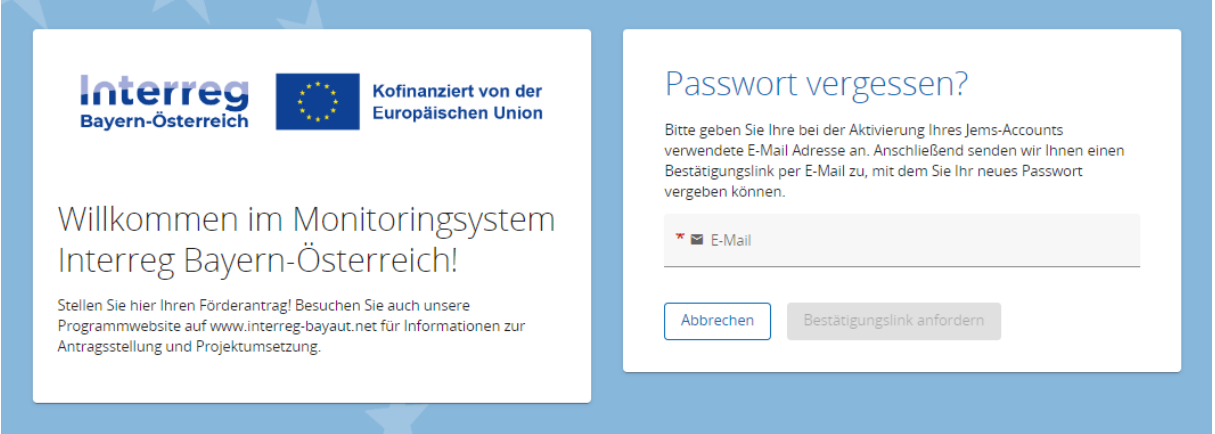

## <span id="page-6-0"></span>**1.3 ÄNDERUNG DES PASSWORTS**

- Sie können als registrierter Benutzer Ihr Passwort jederzeit ändern.
- Klicken Sie dazu auf der STARTSEITE auf Ihr Benutzerprofil (E-Mail-Adresse oben rechts).
- Ändern Sie Ihr Passwort, indem Sie Ihr altes und neues Passwort eingeben.

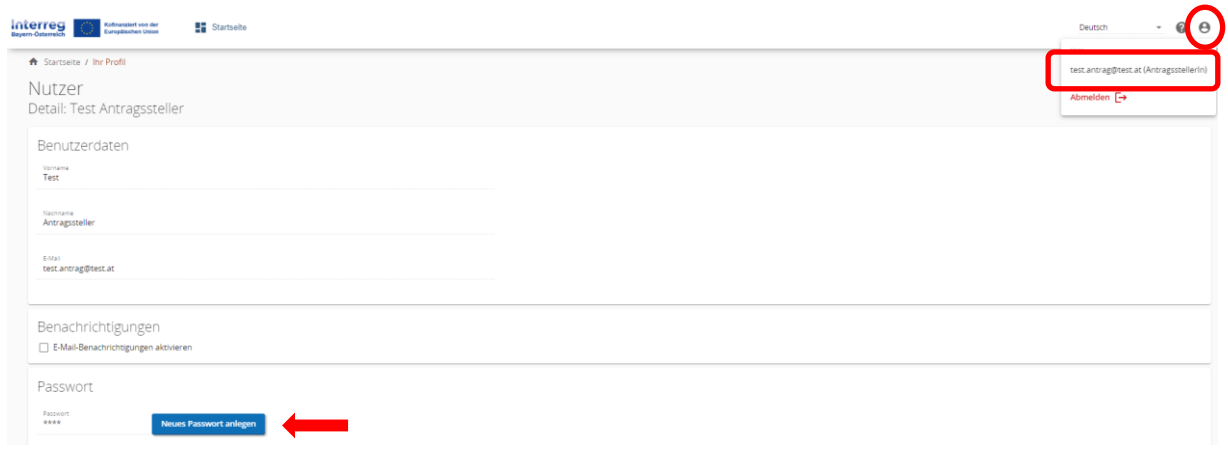

### <span id="page-6-1"></span>**1.4 BENACHRICHTIGUNGSFUNKTION**

• Aktivieren Sie in Ihrem Benutzerprofil die Benachrichtigungsfunktion. Sie erhalten somit alle Nachrichten zu Statusänderungen Ihrer Förderanträge auch per E-Mail.

## <span id="page-6-2"></span>**1.5 HINWEISE ZUR DATENEINGABE**

- Sie können Projektanträge mit dem Status "Entwurf" oder "Zurückgereicht zum Antragstellenden" jederzeit öffnen und das Antragsformular bearbeiten.
- Bereits eingereichte Förderanträge können nicht mehr bearbeitet werden (Status "Eingereicht"). Sie sind jedoch jederzeit einsehbar. Sollten im Rahmen des Bewilligungsprozesses Änderungen eines bereits eingereichten Projektantrags notwendig sein, ist dies erst nach Freigabe durch das Gemeinsame Sekretariat möglich (Status "Zurückgereicht zum Antragstellenden").
- Das Antragsformular muss in keiner vorgegebenen Reihenfolge befüllt werden. Sie finden im Leitfaden Ausfülltipps für jene Bereiche, die im Bezug zueinanderstehen.
- Pflichtfelder sind mit einem \* gekennzeichnet. Bitte beachten Sie, dass die Seite nicht gespeichert werden kann, solange nicht alle Pflichtfelder befüllt sind.
- **HINWEIS:** Beträge und Prozentsätze werden auf **2 Nachkommastellen abgerundet**. (z.B. 75% von € 45.500,45 = € 34.125,3375  $\rightarrow$  gerundeter Betrag im Jems: € 34.125,33).

## <span id="page-7-0"></span>**2. ERSTELLUNG EINES ANTRAGSFORMULARS**

• Um mit der Antragsstellung zu beginnen und ein neues Antragsformular zu öffnen, klicken Sie im Call "Kleinprojekte INTERREG VI-A Bayern-Österreich 2021-2027" auf "Antrag stellen".

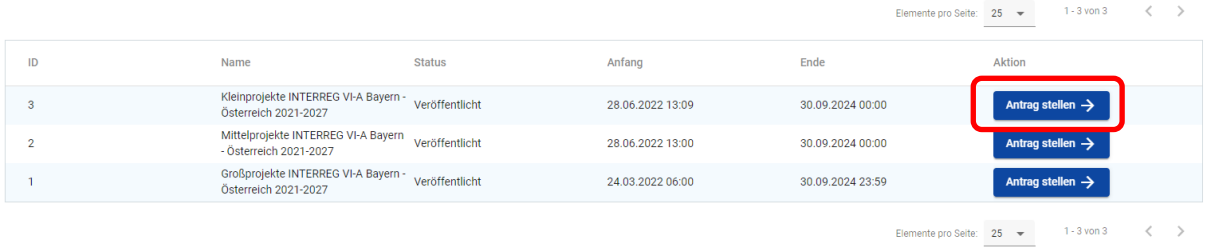

Liste der Calls

## • **HINWEIS:** Ihr Projekt leistet einen Beitrag zu einer Euregio-Strategie. Bitte geben Sie vor dem Kurztitel Ihres Projektes die Abkürzung Ihrer zuständigen Euregio gemäß folgender Tabelle an:

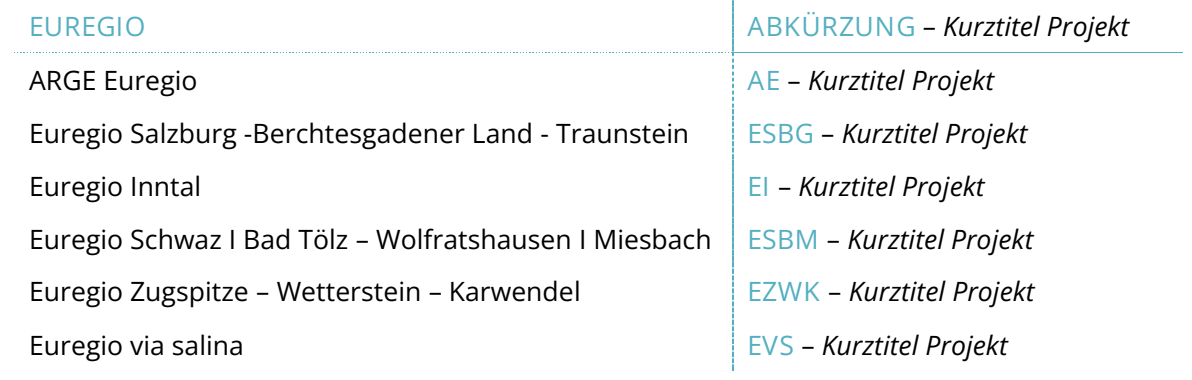

• Klicken Sie anschließend auf "Erstelle Projektantrag".

![](_page_7_Picture_137.jpeg)

- Geben Sie Ihrem Projekt einen Kurztitel und klicken Sie auf "Erstelle Projektantrag".
- Mit der Erstellung des Förderantrags wird dem Projekt eine systemgenerierte Projekt ID (z.B. BA0100118) zugewiesen.
- Sie gelangen zur PROJEKTÜBERSICHT

![](_page_8_Picture_56.jpeg)

#### <span id="page-8-0"></span>**2.1 PROJEKTBERECHTIGUNGEN**

- Antragssteller können weitere Benutzer z.B. Projektpartner zur Ausarbeitung des Projektantrags hinzufügen.
- **HINWEIS:** Es können nur bereits registrierte Benutzer hinzugefügt werden und der Benutzername (= E-Mailadresse) muss Ihnen bekannt sein.

![](_page_8_Picture_57.jpeg)

- Klicken Sie auf das "+"-Symbol und geben Sie den jeweiligen Jems Benutzername ein.
- Sie können dem Benutzer folgende Rechte zuweisen:
	- o *"lesen"* der Benutzer erhält ausschließlich Leserechte und kann keine Änderungen im Antragsformular vornehmen;
	- o *"editieren"* der Benutzer kann das Antragsformular befüllen und Änderungen vornehmen;
	- o *"verwalten"*  der Benutzer kann das Antragsformular befüllen und Änderungen vornehmen sowie weitere Benutzer hinzufügen.
- HINWEIS: Bitte beachten Sie, dass Benutzer mit den Rechten "editieren" und "verwalten" auch das **Antragsformular einreichen** können. Stimmen Sie sich daher mit den hinzugefügten Benutzern ab, wer für die finale Einreichung des vollständig befüllten Antragsformulars zuständig ist.
- Die hinzugefügten Benutzer erhalten **keine** automatische E-Mail-Benachrichtigung. Wurde ein Benutzer erfolgreich zu einem Projektantrag hinzugefügt, ist das jeweilige Projekt auf seiner Startseite unter "Meine Anträge" aufrufbar.
- **HINWEIS:** Falls mehrere Benutzer gleichzeitig dieselben Bereiche des Antragsformulars befüllen, besteht das **Risiko, dass Inhalte überschrieben werden**. Stimmen Sie sich daher mit den hinzugefügten Benutzern ab, wann welche Angaben im Antragsformular vorgenommen werden.

## <span id="page-10-0"></span>**3. INHALTE DES ANTRAGSFORMULARS**

![](_page_10_Picture_139.jpeg)

- Das Antragsformular gliedert sich in die Teile A D (der Bereich E wird nicht verwendet).
- Die Bereiche A C sind inhaltlich zu befüllen.
- Die Übersichtstabellen im Bereich A werden automatisch auf Basis der Angaben im Antragsformular erstellt.
- Die Übersichtstabellen im Bereich D werden automatisch auf Basis der Angaben im Kostenplan (im Bereich B) erstellt.
- Im Bereich E sind keine Angaben erforderlich!

## <span id="page-10-1"></span>**A – Projektbeschreibung**

- In der Projektbeschreibung sind
	- o der Projekttitel
	- o die Projektdauer (in Monaten)
	- o die Programmpriorität bzw.
	- o das Spezifische Ziel, zudem das Projekt beträgt, anzugeben.
- Kleinprojekte können ausschließlich in der Priorität 4 im Spezifischen Ziel 6 eingereicht werden.
- **HINWEIS:** Die Anzahl der Perioden ermittelt sich aus der Projektdauer. Im Programm wurde für Kleinprojekte eine **Periodenlänge von 36 Monaten** festgelegt. Diese Einstellung kann nicht verändert werden.
- **HINWEIS:** Für Kleinprojekte ist nur 1 Projektperiode vorgesehen.

#### A.1 Projektbeschreibung

![](_page_11_Picture_70.jpeg)

- Gehen Sie auf die Fragestellungen unter "A.2 Projektzusammenfassung" ein.
- **HINWEIS:** Führen Sie in der Zusammenfassung auch das geplante Start- und Enddatum Ihres Projektes an.
- Die Zusammenfassung (in Englisch) kann optional angegeben werden und unterstützt den Informationsaustausch mit EU-Projektdatenbanken (u.a. [www.keep.eu\)](http://www.keep.eu/).

#### A.2 Projektzusammenfassung

Bitte geben Sie einen kurzen Überblick über das Projekt und beschreiben Sie:

- · die gemeinsame Herausforderung im Programmgebiet;
- · den grenzüberschreitenden Ansatz, den die Projektpartnerschaft verfolgt;
- · das Gesamtziel des Projektes und die erwartete Veränderung der aktuellen Situation, die Ihr Projekt bewirken wird;
- · die wichtigsten Outputs Ihres Projektes und die Zielgruppen, die davon profitieren werden;
- · das geplante Start- und Enddatum Ihres Projektes.

Zusammenfassung (in Englisch)

Zusammenfassung

## <span id="page-12-0"></span>**B – Projektpartner**

+ Neuen Partner hinzufügen

- Fügen Sie im Bereich "ÜBERSICHT PROJEKTPARTNER" mit dem "+"-Symbol alle am Projekt beteiligten Projektpartner hinzu.
- Weisen Sie im Projekt zumindest einem Projektpartner die Rolle des "Lead-Partners" zu. In jedem Projekt kann es immer nur einen Lead-Partner geben.
- **HINWEIS:** Bei Kleinprojekten werden die Kosten ausschließlich über den Lead-Partner beantragt.
- Sobald alle Felder im Bereich "BESCHREIBUNG" befüllt und der Projektpartner angelegt wurde, sind für jeden Projektpartner die Bereiche "ADRESSE" und "KONTAKTDATEN" zu befüllen.
- **HINWEIS:** Die Bereiche "KOSTENPLAN" und "PROJEKTFINANZIERUNG" sind ausschließlich durch den Lead-Partner zu befüllen.
- Klicken Sie auf den jeweiligen Projektpartner, um die erforderlichen Angaben einzugeben.

![](_page_12_Picture_129.jpeg)

#### <span id="page-12-1"></span>**B.1.1 Beschreibung / B.1.3 Adresse / B.1.4 - B.1.5 Kontaktdaten der Projektpartner**

• Befüllen Sie die Felder mit den erforderlichen allgemeinen Informationen (Adresse und Kontaktdaten).

![](_page_12_Picture_130.jpeg)

#### <span id="page-13-0"></span>**Kostenplan** *(BUDGETENTWURF)*

- **HINWEIS:** Es ist nur für den Lead-Partner ein Kostenplan zu erstellen. Kleinprojekte werden ausschließlich als Pauschalbetrag auf Basis eines plausibilisierten Budgetentwurfs erstattet. Wichtige Informationen zur Erstellung des Budgetentwurfs finden Sie im "Leitfaden zur Budgetierung und Anerkennung von Kosten in Projekten mit Gesamtkosten bis zu 35.000 €". Das aktuelle Dokument steht auf der Programmwebsite zum Download zur Verfügung (Link: [https://www.interreg-bayaut.net/downloads/kleinprojekte/\)](https://www.interreg-bayaut.net/downloads/kleinprojekte/).
- HINWEIS: Für Kleinprojekte ist das Beiblatt "B.1.7 Kostenplan & Meilensteine" verpflichtend zu befüllen und unter "ANHÄNGE" hochzuladen. Das Dokument steht Ihnen auf der Programmwebsite zum Download zur Verfügung.

![](_page_13_Picture_92.jpeg)

• Um mit der Erstellung des Kostenplans (Budgetentwurf) zu beginnen, wählen Sie aus den im Programm zur Verfügung stehenden Pauschaloptionen aus.

Abrechnung auf Basis von Pauschalsätzen

![](_page_13_Picture_6.jpeg)

#### <span id="page-14-0"></span>Personalkosten

• **HINWEIS:** Bei Kleinprojekten können Personalkosten ausschließlich als 20% Pauschale abgerechnet werden.

#### <span id="page-14-1"></span>Reise- und Unterbringungskosten

- **HINWEIS:** Bei Nichtanwendung der 5% Pauschale für Reise- und Unterbringungskosten, sind die im Leitfaden zur Budgetierung und Anerkennung von Kosten in Projekten mit Gesamtkosten bis zu 35.000 €". angeführten Referenzsätze für Nächtigungen und Fahrtkosten zu verwenden.
- Mit dem "+"-Symbol können Sie neue Zeilen hinzufügen.
- Befüllen Sie die Felder mit Detailangaben zur Reisetätigkeit.

![](_page_14_Picture_112.jpeg)

#### <span id="page-14-2"></span>Externe Expertise und Dienstleistungen

- Mit dem "+"-Symbol können Sie neue Zeilen hinzufügen.
- Befüllen Sie die Felder mit Detailangaben zur zugekauften Leistung.

![](_page_14_Picture_113.jpeg)

• **HINWEIS:** Bei Anwendung des Referenzkostensatzes für öffentliche Veranstaltungen mit externem Raumbedarf ist dem Antrag eine Begründung dieses externen Raumbedarfs beizulegen.

#### <span id="page-15-0"></span>Ausrüstungskosten

- Mit dem "+"-Symbol können Sie neue Zeilen hinzufügen.
- Befüllen Sie die Felder mit Detailangaben zur Ausrüstung.

#### <span id="page-15-1"></span>Infrastrukturkosten

Baumaterial

 $\ddot{}$ 

- Mit dem "+"-Symbol können Sie neue Zeilen hinzufügen.
- Befüllen Sie die Felder mit Detailangaben zu den Infrastrukturkosten.

![](_page_15_Picture_63.jpeg)

 $500,00$ 

500,00 É

500,00

#### <span id="page-16-0"></span>**Projektfinanzierung**

• Wählen Sie den Fonds (EFRE) sowie den gewünschten Fördersatz aus.

• **HINWEIS**: Der EFRE-Fördersatz beträgt in jedem Spezifischen Ziel bis zu 75%.

![](_page_16_Picture_89.jpeg)

- Die benötigten Finanzmittel des Lead-Partners (Eigenmittel) ermitteln sich auf Basis der beantragten Gesamtkosten im Kostenplan sowie der angegebenen Förderquote.
- Sie können mit dem "+"-Symbol eine weitere Finanzierungsquelle hinzufügen.
- **HINWEIS:** Bitte führen Sie nur Kofinanzierungserklärungen an, deren Kofinanzierungsgeber der Berücksichtigung und Einhaltung der programmspezifischen Förderfähigkeitsregeln zustimmen. Laden Sie die entsprechenden Kofinanzierungserklärungen im Antragsformular unter "Anhänge" hoch.
- Bitte führen Sie an, ob die Finanzmittel zur Deckung der Eigenmittel öffentlich oder privat finanziert sind.
- HINWEIS: Die beiden Summen "Finanzmittel des Partners" sowie "Herkunft der Finanzmittel" müssen übereinstimmen.

#### Herkunft der Finanzmittel

![](_page_16_Picture_90.jpeg)

## <span id="page-17-0"></span>**C – Projektinhalt**

## <span id="page-17-1"></span>*C.1 BEITRAG ZUR EUREGIONALEN STRATEGIE*

• **HINWEIS:** Das Beiblatt. "C1.1 Themenschwerpunkte und Indikatoren" Ihrer jeweiligen Euregio ist verpflichtend unter "ANHÄNGE" hochzuladen. Das Beiblatt steht Ihnen auf der Programmwebsite zum Download zur Verfügung (Link: [https://www.interreg](https://www.interreg-bayaut.net/downloads/kleinprojekte/)[bayaut.net/downloads/kleinprojekte/\)](https://www.interreg-bayaut.net/downloads/kleinprojekte/).

## <span id="page-17-2"></span>*C.2 PROJEKTRELEVANZ UND KONTEXT*

- **HINWEIS:** Für Kleinprojekte sind unter "C.2 Projektrelevanz und Kontext" nur ausgewählte Fragestellungen **(C.2.2 und C.2.3)** zu beantworten.
- Die Fragestellungen zu C.2.1, C.2.4, C.2.5, C.2.6 und C.2.7 müssen nicht beantwortet werden. Diese Felder können im Projektantrag leer gelassen werden.

## <span id="page-17-3"></span>*C.3. PROJEKTPARTNERSCHAFT*

• Beschreiben Sie im Bereich "C.3 PROJEKTPARTNERSCHAFT" die geplante Zusammenarbeit mit den Projektpartnern.

## <span id="page-17-4"></span>*C.4 ARBEITSPLAN*

- Erstellen Sie im Bereich "C.4 ARBEITSPLAN" mit dem "+"-Symbol ein Arbeitspaket und benennen Sie es (z.B. Umsetzung).
- Jedes Arbeitspaket gliedert sich in die Bereiche "ZIEL", "AKTIVITÄTEN" und "OUTPUT".
- **HINWEIS:** Sie können grundsätzlich mehrere Arbeitspakete (AP) erstellen. Bitte beachten Sie, dass für jedes AP ein Ziel zu definieren ist und zu jedem AP zudem zumindest eine Aktivität hinzuzufügen ist.
- Wir empfehlen daher die Erstellung von nur **1 Arbeitspaket.** Sie können diesem Arbeitspaket eine beliebige Anzahl von Aktivitäten zur Beschreibung der Projektumsetzung hinzufügen.

![](_page_18_Picture_0.jpeg)

#### <span id="page-18-0"></span>**Ziel**

- Beschreiben Sie das Gesamtziel bzw. das projektspezifische Ziel Ihres Projektes.
- **HINWEIS:** Zum Kommunikationsziel sind **keine Angaben** erforderlich. Dieses Feld muss im Projektantrag für Kleinprojekte nicht befüllt werden.

![](_page_18_Picture_51.jpeg)

#### <span id="page-19-0"></span>**Aktivitäten**

- Erstellen Sie mit dem "+"-Symbol einzelne Aktivitäten zur Erreichung des Gesamtziels bzw. des projektspezifischen Ziels dieses Arbeitspakets.
- **HINWEIS:** Jedes Arbeitspaket muss zumindest eine Aktivität beinhalten.
- Benennen und beschreiben Sie die Aktivität.
- Weisen Sie die Projektperiode 1 jeweils als Start- und Endperiode zur Umsetzung der jeweiligen Aktivität zu.
- Wählen Sie aus dem Dropdown-Feld jene Projektpartner aus, die bei der Umsetzung der Aktivität beteiligt sind.

![](_page_19_Picture_62.jpeg)

#### <span id="page-20-0"></span>**Output**

- **HINWEIS:** Für Kleinprojekte erfolgt die Erfassung der Indikatoren im Beiblatt C.1.1. Das Beiblatt ist verpflichtend zu befüllen und unter "ANHÄNGE" hochzuladen. Das Dokument steht Ihnen auf der Programmwebsite zum Download zur Verfügung (Link: [https://www.interreg-bayaut.net/downloads/kleinprojekte/\)](https://www.interreg-bayaut.net/downloads/kleinprojekte/).
- Aus technischen Gründen ist mit dem "+"-Symbol ein Platzhalter- (dummy-) Outputindikator hinzuzufügen.

![](_page_20_Picture_3.jpeg)

- Wählen Sie im Dropdownfeld für den Indikator "N/A" aus.
- Wählen Sie die Projektperiode 1 als "Zeitpunkt der Berichtslegung" aus.
- Es sind keine weiteren Angaben erforderlich.

![](_page_20_Picture_80.jpeg)

## <span id="page-21-0"></span>*C.5 PROJEKTERGEBNISSE*

- **HINWEIS:** Für Kleinprojekte erfolgt die Erfassung der Indikatoren im Beiblatt C.1.1.
- Aus technischen Gründen ist mit dem "+"-Symbol ein Platzhalter- (dummy-) Ergebnisindikator hinzuzufügen.

#### C.5 Projektergebnisse

Welche Veränderungen erwarten Sie durch die Umsetzung der von Ihnen geplanten Aktivitäten und die von Ihnen angestrebten Outputs? Beachten Sie bitte die Ergebnisindikatoren (EI) des Programms und wählen Sie diejenigen aus, zu denen Sie beitragen werden

![](_page_21_Picture_5.jpeg)

- Wählen Sie im Dropdownfeld für den Indikator "N/A" aus.
- Es sind keine weiteren Angaben erforderlich.

#### C.5 Projektergebnisse

Welche Veränderungen erwarten Sie durch die Umsetzung der von Ihnen geplanten Aktivitäten und die von Ihnen angestrebten Outputs? Beachten Sie bitte die Ergebnisindikatoren (EI) des Programms und wählen Sie diejenigen aus, zu denen Sie beitragen werden.

![](_page_21_Picture_87.jpeg)

## <span id="page-21-1"></span>*C.6 PROJEKTZEITPLAN*

• Unter "C.6 PROJEKTZEITPLAN" wird der Zeitplan auf Basis der Angaben im Arbeitspaket zur Übersicht grafisch dargestellt. Diese Ansicht ist nicht veränderbar.

## <span id="page-22-0"></span>*C.7 BEITRAG ZUR KLIMANEUTRALITÄT UND KOOPERATION*

- **HINWEIS:** Für Kleinprojekte sind unter "C.7 BEITRAG ZUR KLIMANEUTRALITÄT UND KOOPERATION" nur ausgewählte Fragestellungen **(C.7.5 und C.7.6)** zu beantworten.
- Beschreiben Sie hier insbesondere die geplante Kooperation (hier sind jedenfalls die **gemeinsame Ausarbeitung und gemeinsame Umsetzung des Projektes**, sowie das gemeinsame Personal **oder** die gemeinsame Finanzierung erforderlich (d.h. 3 der 4 Kooperationskriterien) sowie den Beitrag zu den Horizontalen Grundsätzen.
- Die Fragestellungen zu C.7.1, C.7.2, C.7.3 und C.7.4 müssen nicht beantwortet werden. Diese Felder können im Projektantrag leer gelassen werden.

## *C.8 LANGZEITPLÄNE*

• **HINWEIS:** Für Kleinprojekte sind im Bereich "C.8 Langzeitpläne" **keine Angaben** erforderlich. Diese Felder können im Projektantrag leer gelassen werden.

## <span id="page-22-1"></span>**D – Projektbudget**

• Die Tabellen zur "PROJEKTFINANIZERUNG" sowie den "PROJEKTKOSTEN" werden automatisch auf Basis der Angaben im Förderantrag erstellt.

![](_page_22_Picture_100.jpeg)

## <span id="page-23-0"></span>**Anhänge zum Projektantrag**

- Klicken Sie auf den jeweiligen Projektpartner und laden Sie mit dem "+"-Symbol alle erforderlichen Anhänge zum Projektantrag hoch.
- Bitte wählen Sie nachvollziehbare Dateinamen und/oder fügen mit dem Stiftsymbol bei jeder hochgeladenen Datei eine Beschreibung hinzu.
- **HINWEIS:** Anhänge können mit Originalunterschrift oder elektronischer Signatur versehen hochgeladen werden.
- Hochgeladene Anhänge können bis zur Einreichung gelöscht werden. Zusammen mit einem Förderantrag eingereichte Anhänge können nicht mehr gelöscht werden.

![](_page_23_Picture_120.jpeg)

- **HINWEIS:** Mit dem Förderantrag eingereichte Anhänge sind von allen Projektpartnern einsehbar. Sie können zum Schutz von sensiblen, personenbezogenen Inhalten diese Dokumente per E-Mail an [gs.interreg@ooe.gv.at](mailto:gs.interreg@ooe.gv.at) übermitteln. Die Unterlagen werden anschließend in einem internen Bereich im Jems hochgeladen und sind ausschließlich programmverantwortlichen Stellen zugänglich.
- **HINWEIS:** Förderanträge können im Falle einer Ablehnung oder Zurückstellung zur Überarbeitung an den Antragssteller zurückgereicht und nach der Überarbeitung als eine neue Version (V.2) wiedereingereicht werden. Bitte beachten Sie, dass **bei einer Überarbeitung eines bereits eingereichten Antrags (V.1) die Anhänge lediglich ergänzt und nicht gelöscht werden können.** Bitte fügen Sie, um Anhänge der richtigen Antragsversion zuordnen zu können, bei jeder hochgeladenen Datei eine kurze Beschreibung hinzu (z.B. V.1 oder V.2) oder benennen die Dateien entsprechend. Wir empfehlen, bei umfangreichen Projektänderungen, die Erstellung eines neuen Projektantrags.

## **Anhänge zum Antragsformular**

Eine Checkliste aller benötigter Anhänge steht auf der Programmhomepage zum Download zur Verfügung (Link: [https://www.interreg-bayaut.net/wp-content/uploads/2023/08/Anhaenge-zum-](https://www.interreg-bayaut.net/wp-content/uploads/2023/08/Anhaenge-zum-Projektantrag_Checkliste.pdf)[Projektantrag\\_Checkliste.pdf\)](https://www.interreg-bayaut.net/wp-content/uploads/2023/08/Anhaenge-zum-Projektantrag_Checkliste.pdf).

- Beiblatt B.1.7 Kostenplan & Meilensteine
- Plausibilisierungsunterlagen zu den beantragten Kosten *(vgl. Leitfaden zur Budgetierung und Anerkennung von Kosten in Projekten mit Gesamtkosten bis zu 35.000 €")*
- Begründung des externen Raumbedarfs bei Anwendung des Referenzkostensatzes für öffentliche Veranstaltungen mit externem Raumbedarf
- Beiblatt C 1.1 Themenschwerpunkte & Indikatoren (d. zugehörigen Euregio-Strategie)
- Nachweis über den Rechtsstatus der jeweiligen Organisation (alle PP; ausgenommen Hochschulen und Gebietskörperschaften)
- bei privaten Trägern (mehrheitlich privat finanziert): Jahresabschluss/Bilanz/Gewinn- und Verlustrechnung der letzten beiden vorliegenden Jahre (LP bzw. Partner, die Kosten abrechnen)
- bei Nicht-Vorsteuerabzugsberechtigung: Bestätigung, dass keine Vorsteuerabzugsberechtigung vorliegt durch Steuerberater, Finanzamt bzw. interne Finanzabteilung (LP bzw. Partner, die Kosten abrechnen)
- bei Kofinanzierungen: Kofinanzierungserklärung(en) (LP)
- bei erforderlicher behördlicher Genehmigung: Status der Genehmigungen (alle PP)
- bei Personalkosten: Kopie der Arbeitsverträge, Tätigkeitsbeschreibung (Lead-Partner bzw. Partner, die Kosten abrechnen)
- bei de-minimis Förderung: Erklärung zu beantragten/erhaltenen de-minimis-Förderungen (Vorlage de-minimis-Erklärung) bei Tätigkeiten im Projekt, die als "staatliche Beihilfen" eingeschätzt werden
- Bei Förderung nach AGVO: unterzeichnete Vorlage "Selbsterklärung zur Förderung auf Basis der AGVO" → ALLE Partner die Kosten abrechnen für mögliche Tätigkeiten im Projekt, die als "staatliche Beihilfen" eingeschätzt werden

### Erläuterung zur Förderung nach AGVO und Vorlage "Selbsterklärung zur Förderung auf Basis der AGVO":

Wird im Rahmen der Beratung zur Antragstellung eine beihilfenrechtliche Relevanz Ihrer Projektaktivitäten vermutet oder im Rahmen der Antragsprüfung eine beihilfenrechtliche Relevanz Ihrer Projektaktivitäten festgestellt, können die beantragten Projektaktivitäten mit dem gewährten Fördersatz nur unter Anwendung spezifischer beihilfenrechtlicher Ausnahmetatbestände gewährt werden. Zu diesen zählen beispielsweise die De-Minimis-Verordnung oder der Art. 20 der Allgemeinen Gruppenfreistellungsverordnung (AGVO). Damit die Projektaktivitäten unter Anwendung der beihilfenrechtlichen Ausnahmeregelung des Art. 20 der AGVO gewährt werden kann, ist das Vorlegen der oben als Anhang genannten Vorlage "Selbsterklärung zur Förderung auf Basis der AGVO" erforderlich.

## <span id="page-25-0"></span>**4. EINREICHUNG DES PROJEKTANTRAGS**

- Führen Sie vor Einreichung eine Vollständigkeitsprüfung Ihres Förderantrags durch.
- Klicken Sie dazu im Bereich "PRÜFEN UND EINREICHEN" auf "Prüfung des Antrags vor Einreichung durchführen".

![](_page_25_Picture_3.jpeg)

• Das System prüft Ihre Angaben auf Vollständigkeit. Sie erhalten eine Übersicht aller noch fehlender Informationen (**rotes Rufzeichen**).

![](_page_25_Picture_107.jpeg)

- Bitte vervollständigen Sie die Angaben in den angeführten Bereichen und führen eine erneute Prüfung durch.
- Erst wenn alle Informationen vollständig im Projektantrag enthalten sind (**grünes Häkchen**), kann der Antrag eingereicht werden.

• **Hinweis:** Nach Einreichung sind keine weiteren Änderungen im Antragsformular mehr möglich. Änderungen können nur nach Zurückreichung des Projektantrags durch das Gemeinsame Sekretariat erfolgen.

#### Prüfung des Antrags vor Einreichung

Bevor Sie Ihren Projektantrag einreichen können, muss die Prüfung erfolgreiche abgeschlossen worden sein. Die Prüfung wird Ihnen einen Überblick über fehlende oder widersprüchliche Antragsdaten geben. Die Antragsdaten werden nicht automatisch aktualisiert. Ändern Sie die Antragsdaten und führen Sie die Prüfung erneut durch.

![](_page_26_Picture_52.jpeg)

• Klicken Sie auf "Projektantrag einreichen" und bestätigen Sie das Infofeld.

![](_page_26_Picture_53.jpeg)

• HINWEIS: Ihr Projektantrag erhält mit der Übermittlung im Jems den Status "eingereicht" und wird einem Antragsprüfungsprozess unterzogen.

## <span id="page-27-0"></span>**5. EXPORT**

- Sie können das Antragsformular (als PDF) und den Kostenplan (als EXCEL) zum internen Gebrauch exportieren.
- Wählen Sie dazu jene Version des Antrags aus, die Sie downloaden möchten (z.B. V.1.0).
- Es ist "Deutsch" bei der Sprachauswahl zu wählen.
- Klicken Sie auf "Export.

![](_page_27_Picture_42.jpeg)